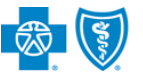

**BlueCross BlueShield** of Illinois

# **Medical Record Status Viewer User Guide**

*Aug. 2023*

**Medical Record Status Viewer** is an online application that allows providers to confirm receipt of the most recent medical records (up to four) submitted by mail or fax to Blue Cross and Blue Shield of Illinois (BCBSIL) for claim processing and prior authorization requests. You must be registered Availity® Essentials user to access and use this application.

**Not registered with Availity?** Complete the online guided registration process today via [Availity](http://www.availity.com/), at no cost.

*Information in this user guide is NOT applicable to Medicare Advantage, Illinois Medicaid, or commercial HMO claims and/or prior authorizations requests.* 

## **1) Getting Started**

- Go to [Availity](http://www.availity.com/)
- Select **Availity Essentials Login**
- Enter User ID and Password
- Select **Log in**

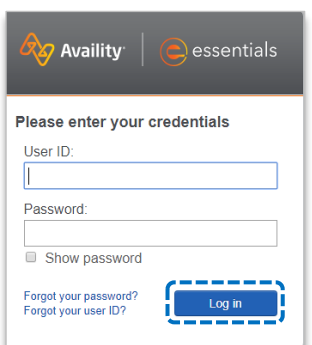

### **2) Manage My Organization Setup**

The organization's NPI and Tax ID numbers must both be added to **Manage My Organization** for the associated provider information to display in the **Medical Record Status Viewer** drop-down required fields.

Select **Manage My Organization** from *My Account Dashboard* on the Availity homepage

Within **Manage My Organization**, select **Add Provider** 

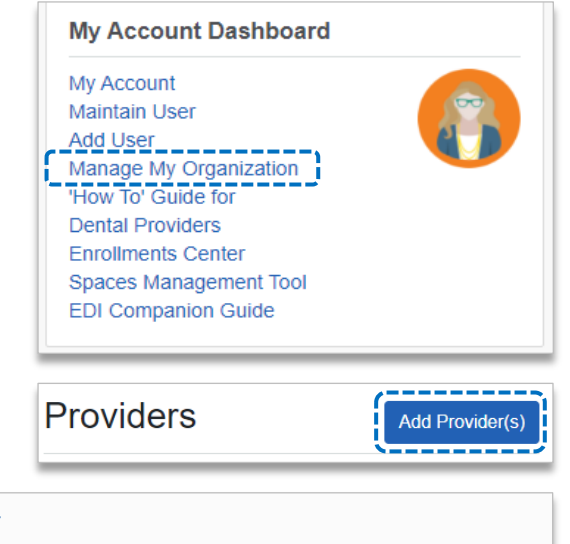

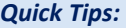

- $\rightarrow$  *If you have multiple providers to add to your organization, select "Upload up to 500 at once via spreadsheet upload."*
- *For more details, refer to the Manage My Organization User Guide [published in the Provider Tools section of our website.](https://www.bcbsil.com/docs/provider/il/education/provider-tools/manage-my-organization-user-guide.pdf)*

Enter the Provider **Tax ID** and **NPI numbers** 

and select **Find Provider**

**Add Provider** LET'S FIND YOUR PROVIDER Tax ID Type National Provider ID (NPI) 123456789 EIN  $\overline{\phantom{a}}$ 1234567890 □ This is an atypical provider and does not provide health care, as defined under HIPAA requlations. (Examples include: taxi services, respite services, home and vehicle modifications for those with disabilities) Do you need to add many providers to this organization? Cance **Find Provider** Upload up to 500 at once via a spreadsheet upload.

Blue Cross and Blue Shield of Illinois, a Division of Health Care Service Corporation, a Mutual Legal Reserve Company, an Independent Licensee of the Blue Cross and Blue Shield Association

Blue Cross®, Blue Shield® and the Cross and Shield Symbols are registered service marks of the Blue Cross and Blue Shield Association, an association of independent Blue Cross and Blue Shield Plans.

### **2) Manage My Organization** *(Administrator Setup) continued*

Associated provider information will return based on the NPI number entered. Review and/or update the following information:

- **Step 1:** Review and/or update the provider **Name** and **Primary Specialty/Taxonomy** and select **Next**  $\blacktriangleright$
- **Step 2:** Review and/or update the provider **Identifiers** and select **Next** Þ

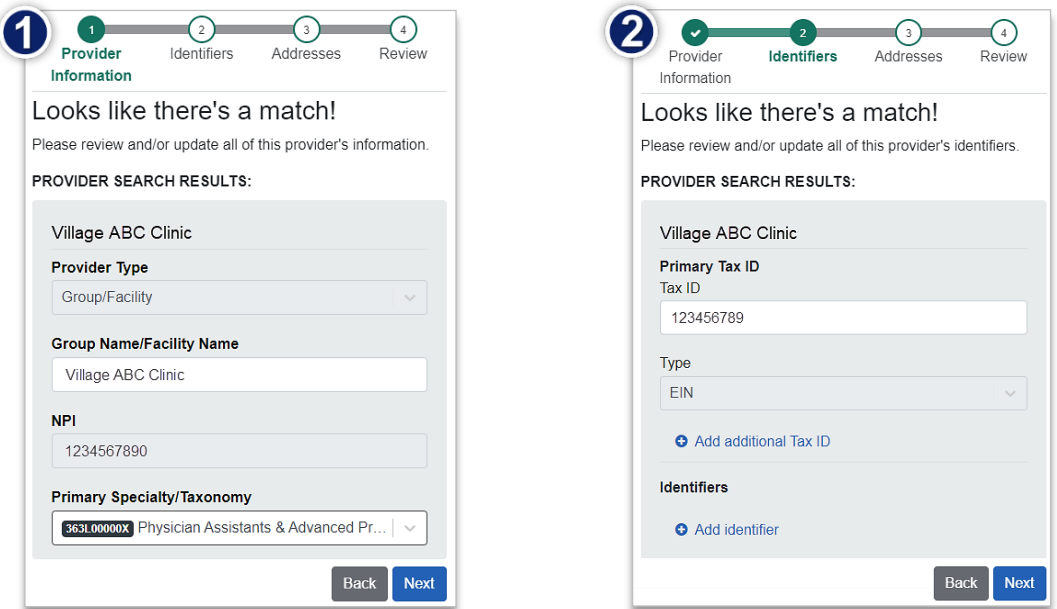

- $\blacktriangleright$ **Step 3:** Review and/or update the provider **Address** and select **Next**
- **Step 4:** Review all information, choose the **provider's relationship to your organization**, then click *"I certify*  Þ *that this provider's information and relationship to my organization information is correct"*
- $\ddot{\phantom{1}}$ Select **Submit**

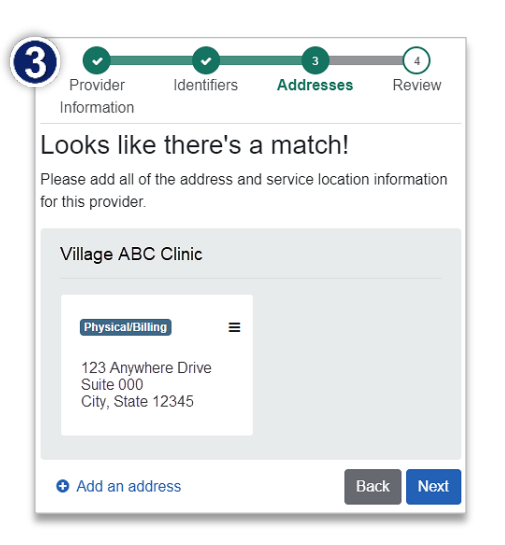

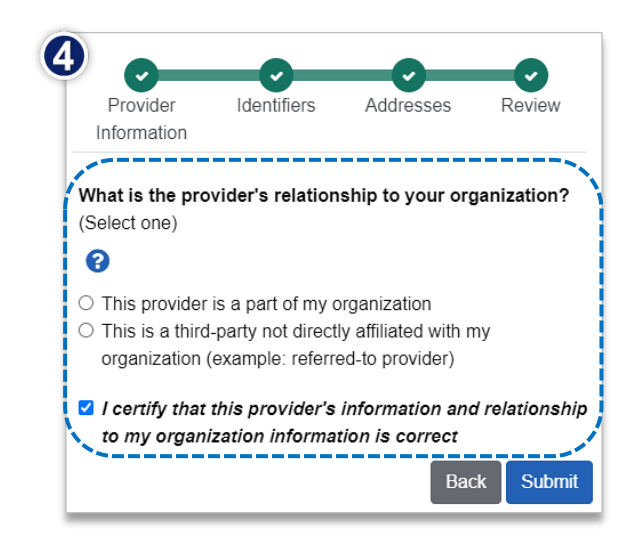

# **Page 3 of 4**

# **Medical Record Status Viewer User Guide**

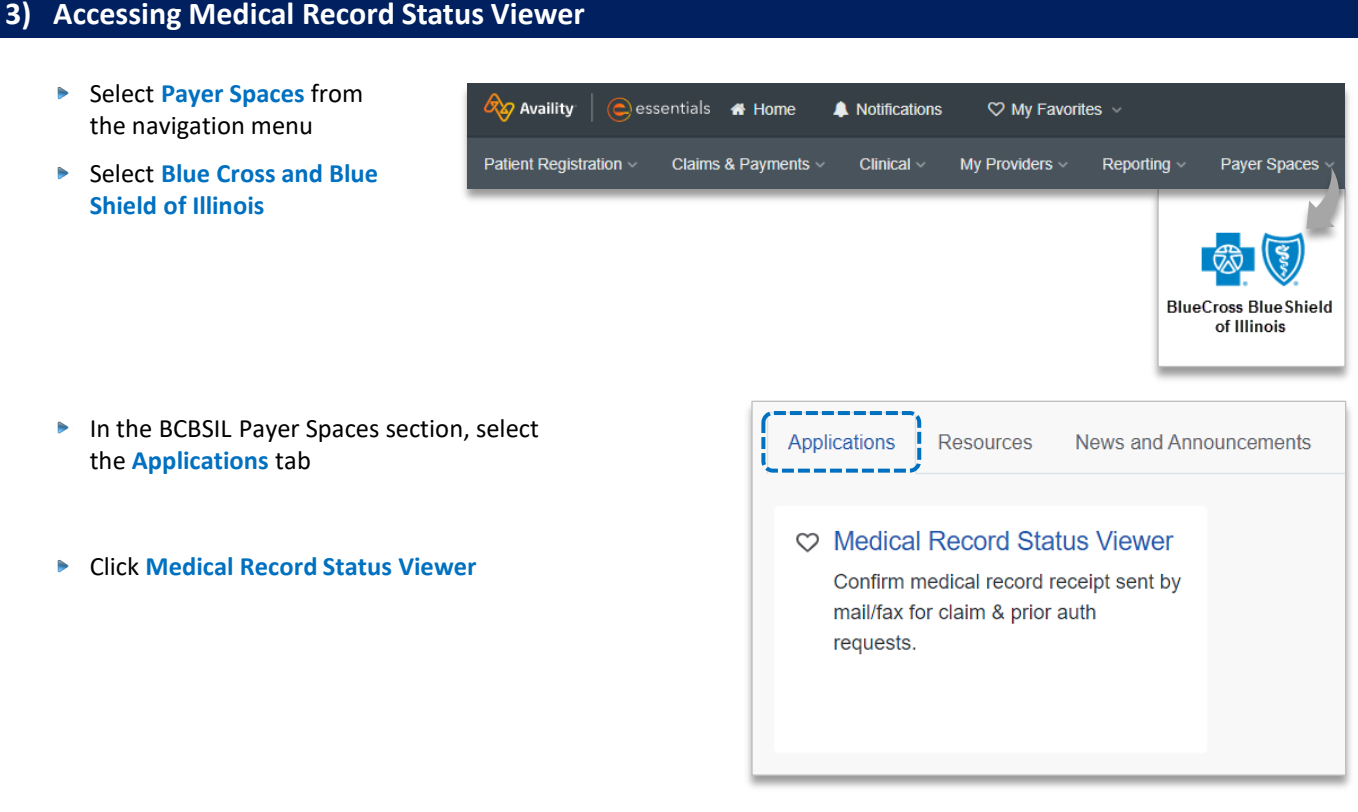

# **4) Search Criteria**

#### **Search Criteria for Claims:**

**BlueCross BlueShield**<br>of Illinois 8 (3) **Medical Record Status Viewer** Select the **Organization** and **NPI** number from the drop-down lists \* Organization ABC Organization  $\checkmark$ Select **Record Type** of **Claim**  $\blacktriangleright$ \* NPI 1234567890  $\checkmark$ **Enter the Member ID**, excluding the 3-character prefix \* Record Type Claim  $\checkmark$ ▶ Enter the 13-, 15-, or 17-digit \* Member ID BCBSIL **Claim Number**  123456789 *(e.g., 999999999990X, 02099999999990X, or 0202099999999990X)* \* Claim # 0202099999999990X Select **View Medical Record Status** b. Reset **View Medical Record Status** 

# **Page 4 of 4**

### **4) Search Criteria** *(continued)*

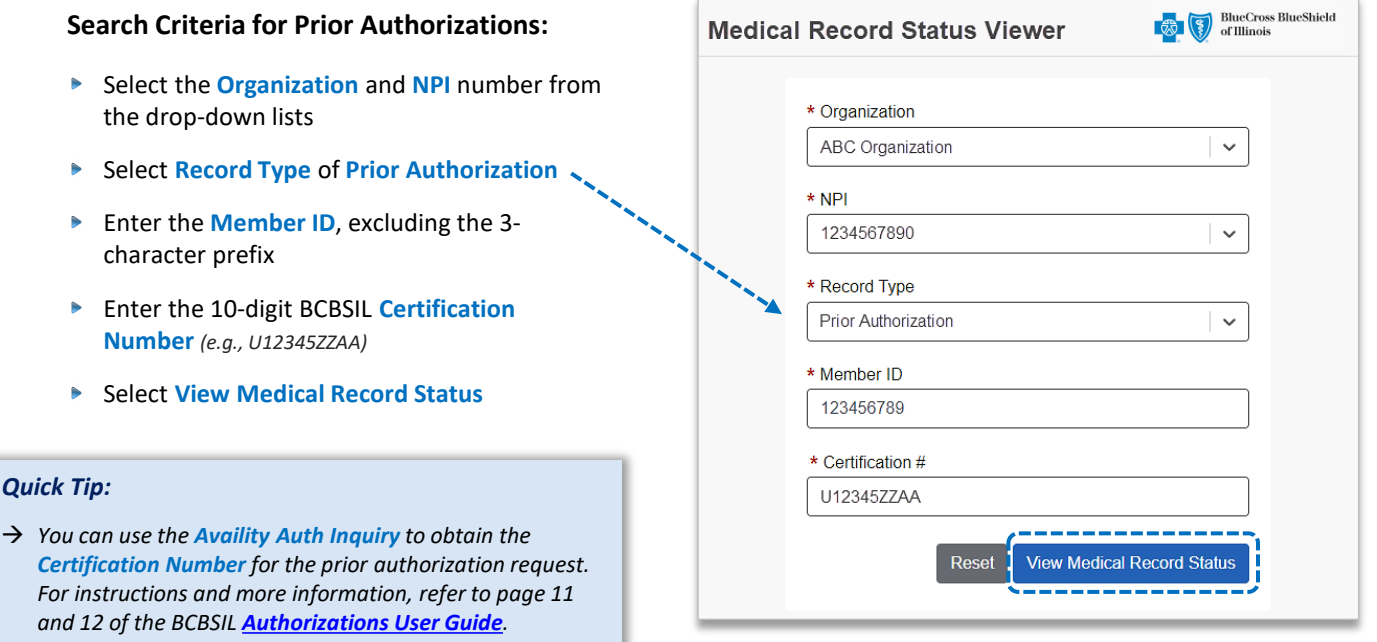

#### **5) Search Results**

Search results confirm if the mailed or faxed medical records have been received by BCBSIL for the selected Record Type of **Claim** or **Prior Authorization**.

- **Medical Records Found?** = **Yes** or **No**
- Þ If **Yes**, then the following information will display for up to four of the most recent medical records on file:

Medical Record Status Viewer

- **Date Received**
- **Number of Pages**
- **Submission Type**
- *Quick Tip:*
- *When searching for Medical Record Type of Prior Authorization, the results will be associated to Certification number displayed.*

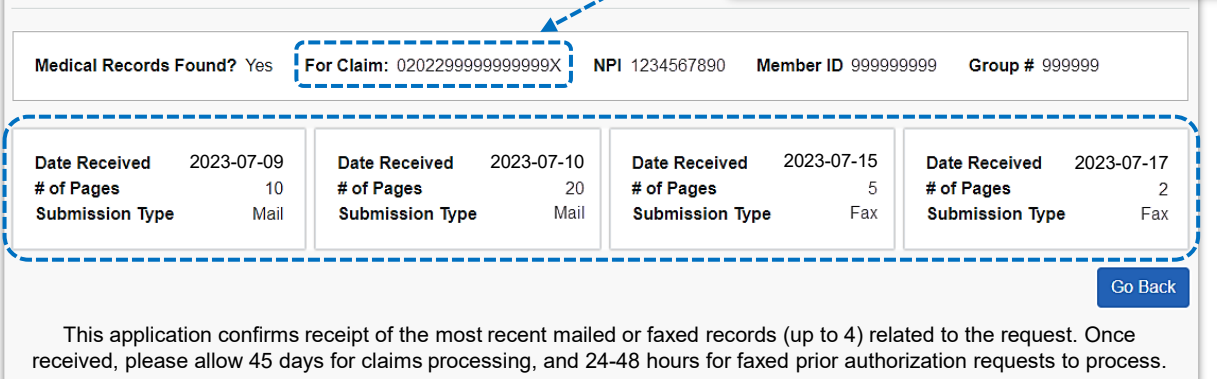

**Have questions or need additional education?** Email the BCBSIL [Provider Education Consultants](mailto:PECS@bcbsil.com).

*Be sure to include your name, direct contact information & Tax ID or billing NPI.* 

Availity is a trademark of Availity, LLC, a separate company that operates a health information network to provide electronic information exchange services to medical professionals. Availity provides administrative services to BCBSIL. BCBSIL makes no endorsement, representations or warranties regarding third party vendors and the products and services they offer.